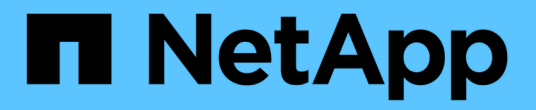

# **SnapVault** 备份配置工作流

System Manager Classic

NetApp June 22, 2024

This PDF was generated from https://docs.netapp.com/zh-cn/ontap-system-manager-classic/volumebackup-snapvault/task\_verify\_cluster\_peer\_relationship.html on June 22, 2024. Always check docs.netapp.com for the latest.

# 目录

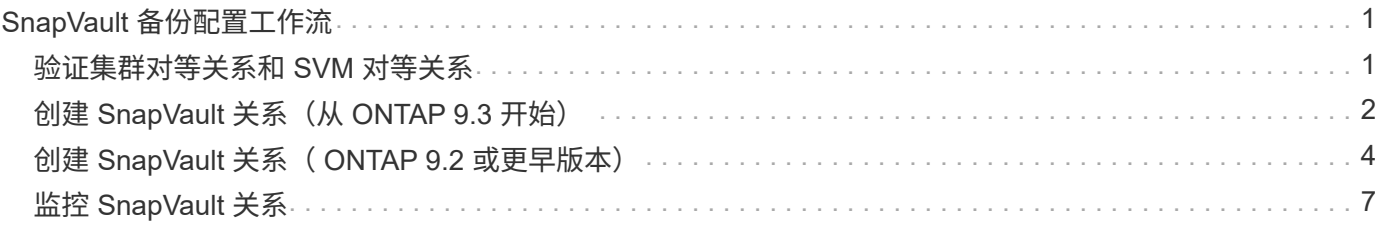

# <span id="page-2-0"></span>**SnapVault** 备份配置工作流

配置 SnapVault 备份关系包括验证集群对等关系,在源卷和目标卷之间创建 SnapVault 关 系以及监控 SnapVault 关系。

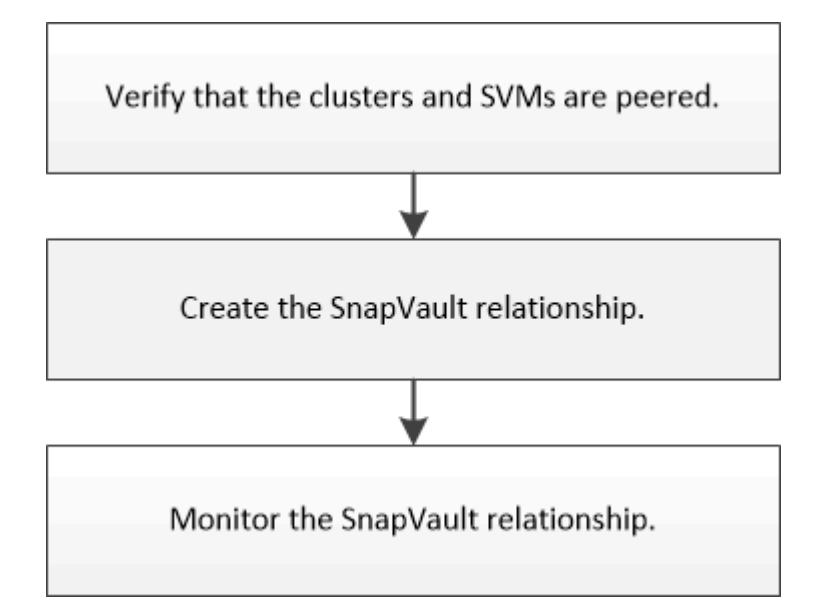

您可以使用其他文档从目标卷还原数据,以测试备份的数据或源卷丢失时的数据。

• [使用](https://docs.netapp.com/zh-cn/ontap-system-manager-classic/volume-restore-snapvault/index.html) [SnapVault](https://docs.netapp.com/zh-cn/ontap-system-manager-classic/volume-restore-snapvault/index.html) [进行卷还原管理](https://docs.netapp.com/zh-cn/ontap-system-manager-classic/volume-restore-snapvault/index.html)

介绍如何在 ONTAP 中从 SnapVault 备份快速还原卷

# <span id="page-2-1"></span>验证集群对等关系和 **SVM** 对等关系

在使用 SnapVault 技术为卷设置数据保护之前,您必须验证源集群和目标集群是否已建立 对等关系并通过对等关系彼此通信。您还必须验证源 SVM 和目标 SVM 是否已建立对等关 系,并且正在通过对等关系彼此通信。

## 关于此任务

您必须从 \* 源 \* 集群执行此任务。

## 操作步骤

- 如果您运行的是 ONTAP 9.3 或更高版本,请执行以下步骤以验证集群对等关系和 SVM 对等关系:
	- a. 单击 \* 配置 \* > \* 集群对等方 \* 。
	- b. 验证对等集群是否已通过身份验证且可用。

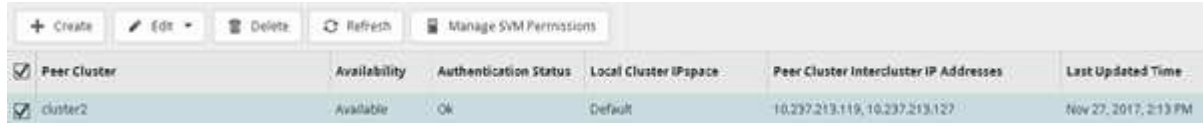

c. 单击 \* 配置 \* > \* SVM 对等方 \* 。

d. 验证目标 SVM 是否已与源 SVM 建立对等关系。

• 如果您运行的是 ONTAP 9.2 或更早版本,请执行以下步骤以验证集群对等关系和 SVM 对等关系:

a. 单击 \* 配置 \* 选项卡。

b. 在 \* 集群详细信息 \* 窗格中, 单击 \* 集群对等方 \* 。

c. 验证对等集群是否已通过身份验证且可用。

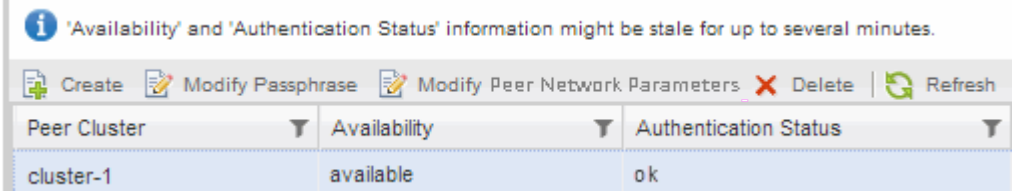

- d. 单击 \* SVM\* 选项卡并选择源 SVM 。
- e. 在 \* 对等 Storage Virtual Machine\* 区域中,验证目标 SVM 是否已与源 SVM 建立对等关系。

如果在此区域中未看到任何对等 SVM ,则可以在创建 SnapVault 关系时创建 SVM 对等关系。

[创建](#page-5-0) [SnapVault](#page-5-0) [关系\(](#page-5-0) [ONTAP 9.2](#page-5-0) [或更早版本\)](#page-5-0)

## <span id="page-3-0"></span>创建 **SnapVault** 关系(从 **ONTAP 9.3** 开始)

您必须在一个集群上的源卷与对等集群上的目标卷之间创建 SnapVault 关系,才能创建 SnapVault 备份。

开始之前

- 您必须具有目标集群的集群管理员用户名和密码。
- 目标聚合必须具有可用空间。

关于此任务

您必须从 \* 源 \* 集群执行此任务。

#### 步骤

- 1. 单击 \* 存储 \* > \* 卷 \* 。
- 2. 选择要备份的卷,然后单击 \* 操作 \* > \* 保护 \* 。

您还可以选择多个源卷,然后创建与单个目标卷的 SnapVault 关系。

- 3. 在 \* 卷: 保护卷 \* 页面中, 提供以下信息:
	- a. 从 \* 关系类型 \* 下拉列表中选择 \* 存储 \* 。
	- b. 选择目标集群,目标 SVM 以及目标卷的后缀。

目标 SVM 下仅列出对等 SVM 和允许的 SVM 。

此时将自动创建目标卷。目标卷的名称是附加后缀的源卷名称。

- a. 单击 。
- b. 在\*高级选项\*对话框中,验证\*保护策略\*是否设置为 XDPDefault。
- c. 选择 \* 保护计划 \* 。

默认情况下、 daily 已选择计划。

d. 验证是否已选择 \* 是 \* 来初始化 SnapVault 关系。

默认情况下,所有数据保护关系都会初始化。

e. 单击 \* 应用 \* 以保存更改。

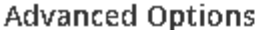

×

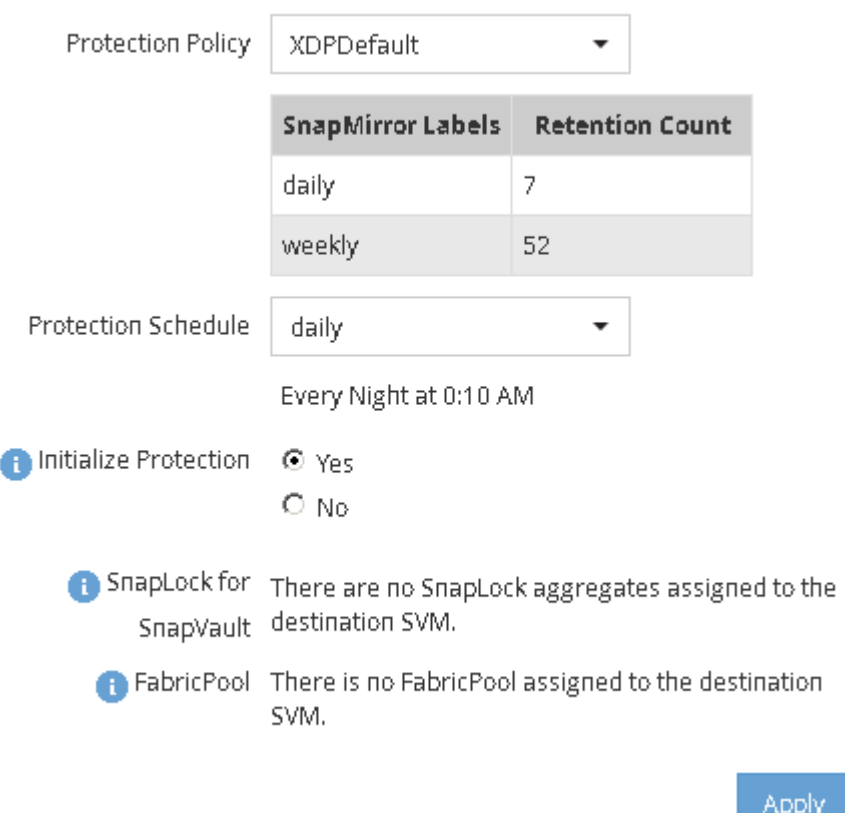

- 4. 在 \* 卷: 保护卷 \* 页面中, 单击 \* 验证 \* 以验证卷是否具有匹配的 SnapMirror 标签。
- 5. 单击 \* 保存 \* 以创建 SnapVault 关系。
- 6. 验证SnapVault关系的状态是否在中 Snapmirrored 状态。
	- a. 导航到 \* 卷 \* 窗口, 然后选择已备份的卷。
	- b. 展开卷并单击 \* 保护 \* 以查看卷的数据保护状态。

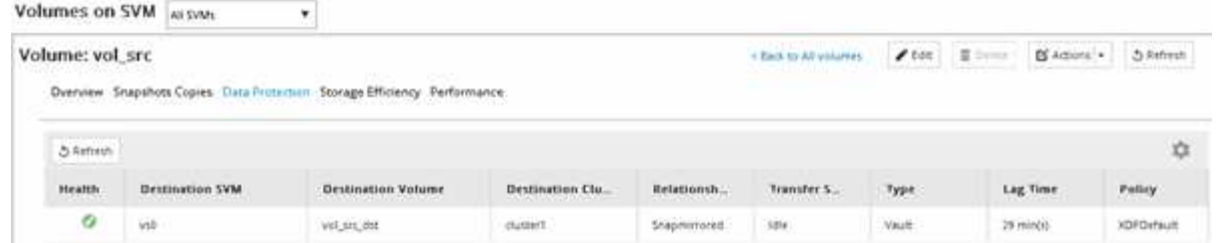

# <span id="page-5-0"></span>创建 **SnapVault** 关系( **ONTAP 9.2** 或更早版本)

您必须在一个集群上的源卷与对等集群上的目标卷之间创建 SnapVault 关系,才能创建 SnapVault 备份。

开始之前

- 您必须具有目标集群的集群管理员用户名和密码。
- 目标聚合必须具有可用空间。

关于此任务

您必须从 \* 源 \* 集群执行此任务。

### 步骤

- 1. 单击 \* 存储 \* > \* SVMs \* 。
- 2. 选择 SVM, 然后单击 \* SVM 设置 \*。
- 3. 单击 \* 卷 \* 选项卡
- 4. 选择要备份的卷, 然后单击 \* 保护 \*。
- 5. 在 \* 创建保护关系 \* 对话框中,从 \* 关系类型 \* 下拉列表中选择 \* 存储 \* 。
- 6. 在 \* 目标卷 \* 部分中,选择对等集群。
- 7. 指定目标卷的 SVM :

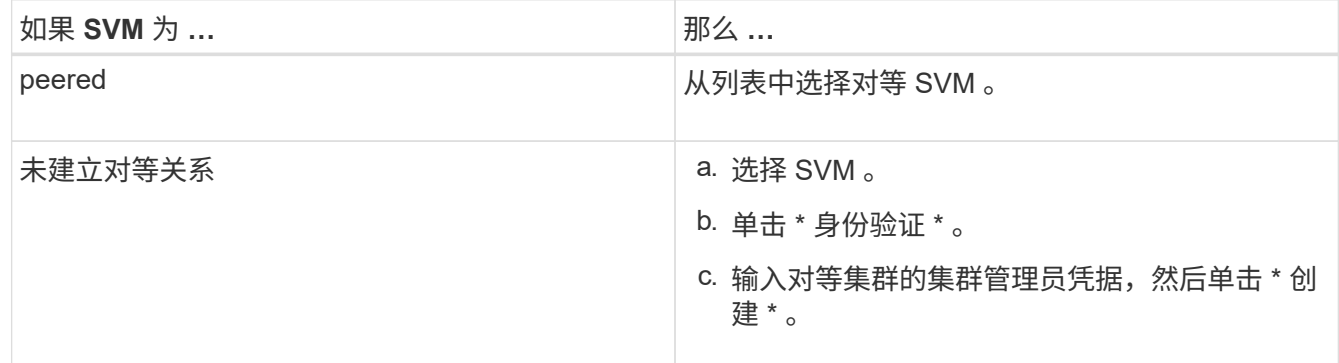

- 8. 创建新目标卷:
	- a. 选择 \* 新建卷 \* 选项。
	- b. 使用默认卷名称或输入新卷名称。
	- c. 选择目标聚合。

## d. 确保已选中 \* 启用重复数据删除 \* 复选框。

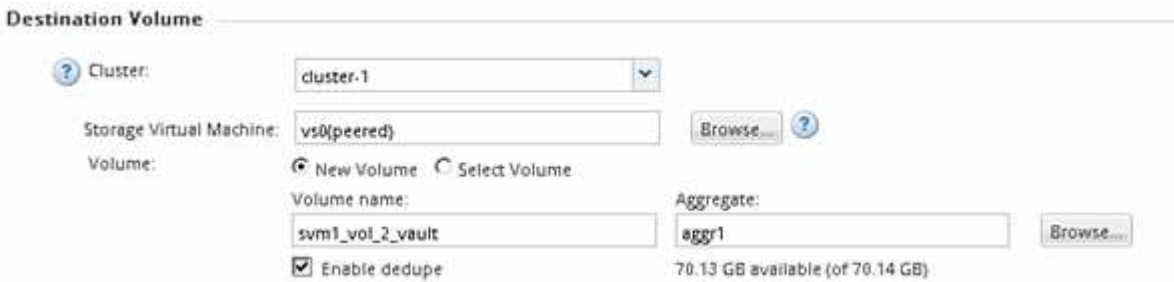

- 9. 在\*Configuration Details\*部分中,选择 XDPDefault 作为保护策略。
- 10. 从计划列表中选择一个保护计划。
- 11. 确保选中 \* 初始化关系 \* 复选框以传输基本 Snapshot 副本,然后单击 \* 创建 \*

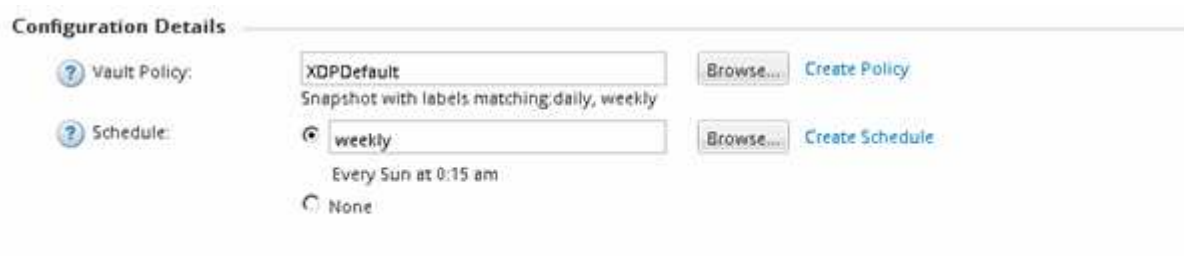

V Initialize Relationship

向导将使用指定的存储策略和计划创建关系。通过启动从源卷到目标卷的基线数据传输来初始化此关系。

状态部分显示每个作业的状态。

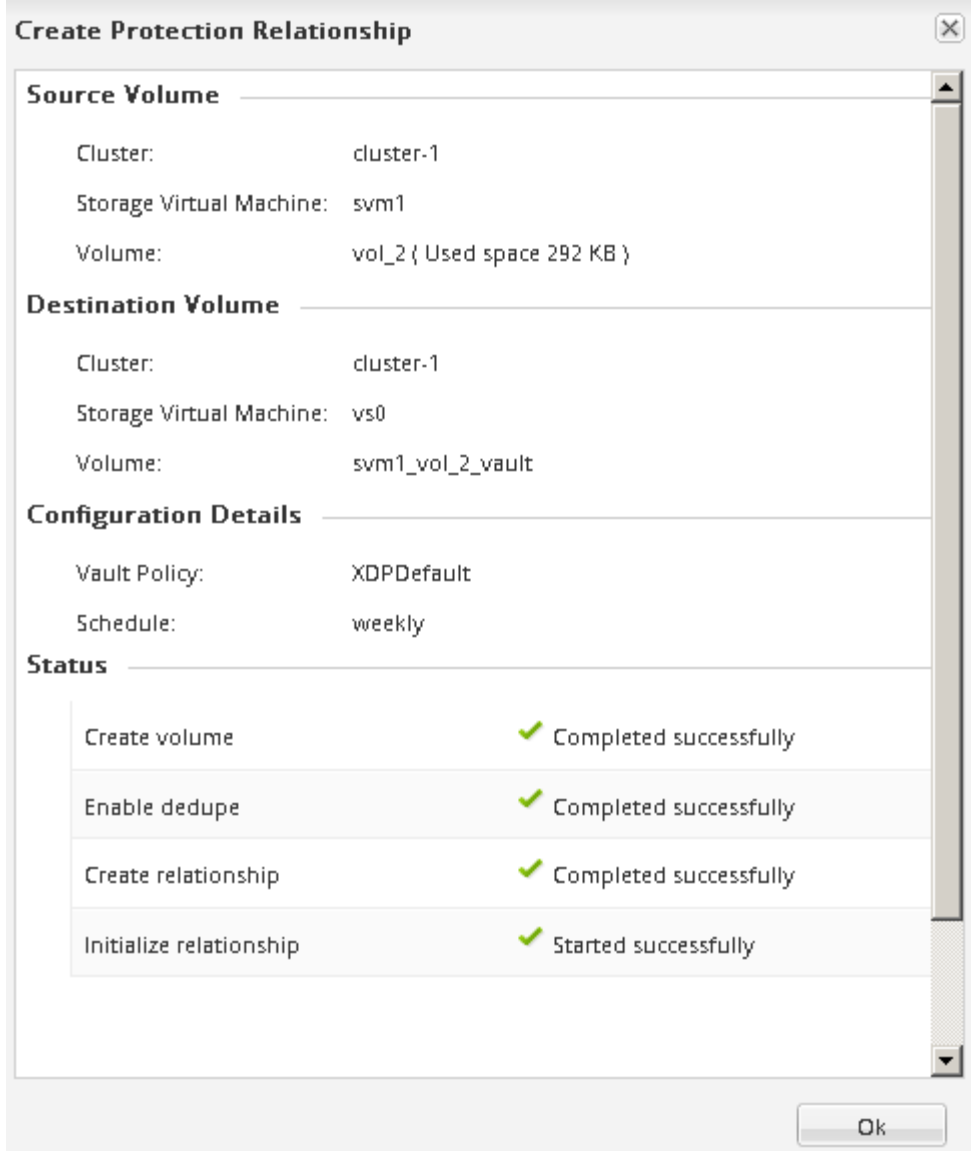

- 12. 验证SnapVault关系的关系状态是否在中 Snapmirrored 状态。
	- a. 从卷列表中选择卷, 然后单击 \* 数据保护 \* 。
	- b. 在\*数据保护\*底部选项卡中,验证您创建的SnapMirror关系是否已列出,关系状态是否为 Snapmirrored 类型为 Vault。

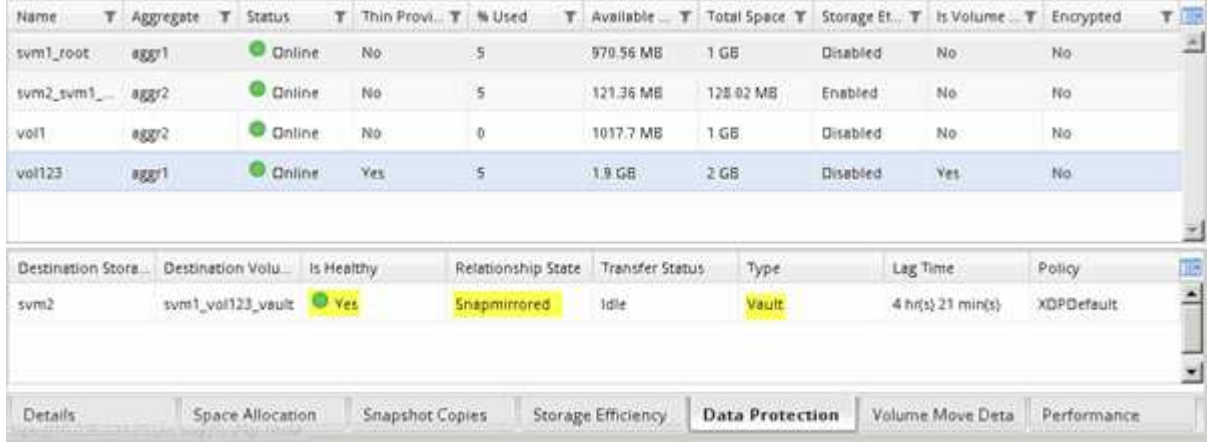

# <span id="page-8-0"></span>监控 **SnapVault** 关系

您应定期监控 SnapVault 关系的状态,以确保按照指定计划在目标卷上备份数据。

关于此任务

您必须从 \* 目标 \* 集群执行此任务。

### 步骤

- 1. 根据您运行的 System Manager 版本, 执行以下步骤之一:
	- ONTAP 9.4 或更早版本:单击 \* 保护 \* > \* 关系 \* 。
	- $\cdot$  从 ONTAP 9.5 开始: 单击 \* 保护 \* > \* 卷关系 \* 。
- 2. 在源卷和目标卷之间选择 SnapVault 关系,然后在 \* 详细信息 \* 底部选项卡中验证状态。

此时将显示 SnapVault 关系的运行状况,任何传输错误以及滞后时间:

◦ 必须显示运行状况良好字段 Yes。

对于大多数数据传输故障、将显示字段 No。但是、在某些故障情况下、此字段仍会显示 Yes。您必须在 详细信息部分中检查传输错误,以确保未发生数据传输故障。

- 必须显示关系状态字段 Snapmirrored。
- 滞后时间不得超过传输计划间隔。

例如,如果传输计划为每日,则滞后时间不得超过一天。

您应对 SnapVault 关系中的任何问题进行故障排除。SnapMirror 关系的故障排除过程也适用于 SnapVault 关系。

["NetApp](http://www.netapp.com/us/media/tr-4015.pdf) [技术](http://www.netapp.com/us/media/tr-4015.pdf)[报告](http://www.netapp.com/us/media/tr-4015.pdf) [4015](http://www.netapp.com/us/media/tr-4015.pdf) [:](http://www.netapp.com/us/media/tr-4015.pdf)《 [ONTAP 9.1](http://www.netapp.com/us/media/tr-4015.pdf) [和](http://www.netapp.com/us/media/tr-4015.pdf) [9.2](http://www.netapp.com/us/media/tr-4015.pdf) [的](http://www.netapp.com/us/media/tr-4015.pdf) [SnapMirror](http://www.netapp.com/us/media/tr-4015.pdf) [配置和](http://www.netapp.com/us/media/tr-4015.pdf)[最佳实践》](http://www.netapp.com/us/media/tr-4015.pdf)["](http://www.netapp.com/us/media/tr-4015.pdf)

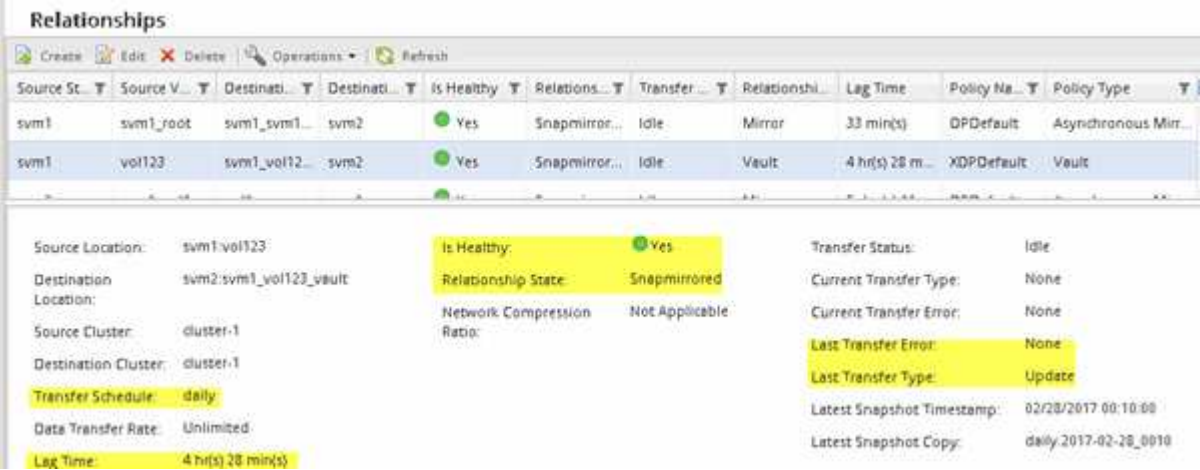

### 版权信息

版权所有 © 2024 NetApp, Inc.。保留所有权利。中国印刷。未经版权所有者事先书面许可,本文档中受版权保 护的任何部分不得以任何形式或通过任何手段(图片、电子或机械方式,包括影印、录音、录像或存储在电子检 索系统中)进行复制。

从受版权保护的 NetApp 资料派生的软件受以下许可和免责声明的约束:

本软件由 NetApp 按"原样"提供,不含任何明示或暗示担保,包括但不限于适销性以及针对特定用途的适用性的 隐含担保,特此声明不承担任何责任。在任何情况下,对于因使用本软件而以任何方式造成的任何直接性、间接 性、偶然性、特殊性、惩罚性或后果性损失(包括但不限于购买替代商品或服务;使用、数据或利润方面的损失 ;或者业务中断),无论原因如何以及基于何种责任理论,无论出于合同、严格责任或侵权行为(包括疏忽或其 他行为),NetApp 均不承担责任,即使已被告知存在上述损失的可能性。

NetApp 保留在不另行通知的情况下随时对本文档所述的任何产品进行更改的权利。除非 NetApp 以书面形式明 确同意,否则 NetApp 不承担因使用本文档所述产品而产生的任何责任或义务。使用或购买本产品不表示获得 NetApp 的任何专利权、商标权或任何其他知识产权许可。

本手册中描述的产品可能受一项或多项美国专利、外国专利或正在申请的专利的保护。

有限权利说明:政府使用、复制或公开本文档受 DFARS 252.227-7013(2014 年 2 月)和 FAR 52.227-19 (2007 年 12 月)中"技术数据权利 — 非商用"条款第 (b)(3) 条规定的限制条件的约束。

本文档中所含数据与商业产品和/或商业服务(定义见 FAR 2.101)相关,属于 NetApp, Inc. 的专有信息。根据 本协议提供的所有 NetApp 技术数据和计算机软件具有商业性质,并完全由私人出资开发。 美国政府对这些数 据的使用权具有非排他性、全球性、受限且不可撤销的许可,该许可既不可转让,也不可再许可,但仅限在与交 付数据所依据的美国政府合同有关且受合同支持的情况下使用。除本文档规定的情形外,未经 NetApp, Inc. 事先 书面批准,不得使用、披露、复制、修改、操作或显示这些数据。美国政府对国防部的授权仅限于 DFARS 的第 252.227-7015(b)(2014 年 2 月)条款中明确的权利。

商标信息

NetApp、NetApp 标识和 <http://www.netapp.com/TM> 上所列的商标是 NetApp, Inc. 的商标。其他公司和产品名 称可能是其各自所有者的商标。